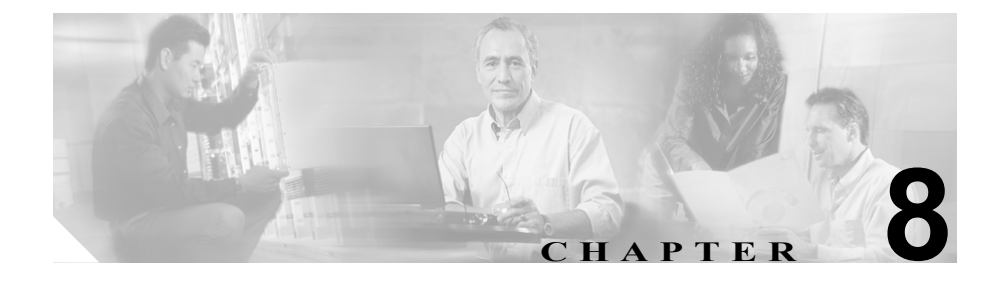

# <span id="page-0-0"></span>**Cisco Unified IP Phone** の リモート モニタ

Cisco Unified IP Phone には、それぞれ Web ページがあります。この Web ページ で、電話機に関する次のような情報を表示できます。

- **•** デバイス情報
- **•** ネットワーク設定情報
- **•** ネットワーク統計
- **•** デバイス ログ
- **•** ストリームの統計

この章では、電話機の Web ページから取得可能な情報について説明します。こ の情報は、電話機の操作のリモート モニタやトラブルシューティングに役立て ることができます。

また、この情報の多くは、電話機から直接取得することもできます。詳細につい ては、第 7 章「Cisco Unified IP Phone [のセキュリティ情報、モデル情報、ステー](#page-0-0) [タス、および統計の表示」を](#page-0-0)参照してください。

Cisco Unified IP Phone 7970G/7971G-GE のトラブルシューティングの詳細につい ては、第 9 章「トラブルシューティングおよびメンテナンス」を参照してくださ い。

この章は、次の項で構成されています。

- **•** 電話機の Web [ページへのアクセス\(](#page-1-0)P.8-2)
- **•** Web [ページへのアクセスの無効化および有効化\(](#page-3-0)P.8-4)
- **•** [デバイス情報\(](#page-4-0)P.8-5)
- **•** [ネットワークの設定\(](#page-5-0)P.8-6)
- **•** [ネットワーク統計\(](#page-10-0)P.8-11)
- **•** [デバイスログ\(](#page-13-0)P.8-14)
- **•** [ストリームの統計\(](#page-14-0)P.8-15)

# <span id="page-1-0"></span>電話機の **Web** ページへのアクセス

Cisco Unified IP Phone の Web ページにアクセスするには、次の手順を実行しま す。

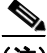

(注) Web ページにアクセスできない場合は、アクセスが無効になっている可能性が あります。詳細については、P.8-4 の「Web [ページへのアクセスの無効化および](#page-3-0) [有効化」を](#page-3-0)参照してください。

#### 手順

ステップ **1** 次のいずれかの方法で、Cisco Unified IP Phone の IP アドレスを取得します。

- **•** Cisco Unified CallManager で、[デバイス]**>**[電話]を選択して、電話機を 検索します。Cisco Unified CallManager に登録されている電話機の場合は、IP アドレスが [電話の設定 (Phone Configuration)] Web ページの上部に表示さ れます。
- **•** 電話機で設定ボタンを押し、[ネットワークの設定]を選択してから[IP ア ドレス]オプションまでスクロールします。
- ステップ **2** Web ブラウザを開いて、次の URL を入力します。ここで、*IP\_address* は Cisco Unified IP Phone の IP アドレスです。

http://*IP\_address*

Cisco Unified IP Phone 7970G/7971G-GE の Web ページには、次のハイパーリンク が含まれています。

- **•** デバイス情報:電話機のデバイス設定と関連情報を表示します。詳細につい ては、P.8-5 [の「デバイス情報」](#page-4-0)を参照してください。
- **•** ネットワークの設定:ネットワークの設定情報とその他の電話機の設定情報 を表示します。詳細については、P.8-6 [の「ネットワークの設定」を](#page-5-0)参照し てください。
- **•** ネットワーク統計:ネットワーク トラフィックに関する情報を提供する、次 のハイパーリンクが含まれます。
	- ー イーサネット情報:イーサネットトラフィックに関する情報が表示され ます。詳細については、P.8-11 [の「ネットワーク統計」を](#page-10-0)参照してくだ さい。
	- アクセス:電話機の PC ポートとの間で送受信されるネットワーク トラ フィックに関する情報を表示します。詳細については、P.8-11 [の「ネッ](#page-10-0) [トワーク統計」](#page-10-0)を参照してください。
	- ネットワーク:雷話機のネットワークポートとの間で送受信されるネッ トワーク トラフィックに関する情報を表示します。詳細については、 P.8-11 [の「ネットワーク統計」を](#page-10-0)参照してください。
- **•** デバイスログ:トラブルシューティングに使用できる情報を提供する次のハ イパーリンクが含まれます。
	- コンソールログ:個々のログ ファイルへのハイパーリンクが含まれま す。詳細については、P.8-14 [の「デバイスログ」を](#page-13-0)参照してください。
	- コアダンプ:個々のダンプ ファイルへのハイパーリンクが含まれます。
	- ー ステータスメッセージ:電話機に最後に電源が投入されてから電話機が 生成したステータス メッセージの中で最近のものを最大 10 件まで表示 します。詳細については、P.8-14 [の「デバイスログ」を](#page-13-0)参照してください。
	- デバッグの表示:トラブルシューティング時に Cisco TAC のサポートが 必要な場合に役立つ可能性のあるメッセージを表示します。詳細につい ては、P.8-14 [の「デバイスログ」](#page-13-0)を参照してください。
- **•** ストリームの統計:[ストリーム **1**]、[ストリーム **2**]、および[ストリーム **3**]のハイパーリンクが含まれます。これらは各種ストリーム統計を表示し ます。詳細については、P.8-15 [の「ストリームの統計」を](#page-14-0)参照してください。

## <span id="page-3-0"></span>**Web** ページへのアクセスの無効化および有効化

セキュリティを確保するために、電話機の Web ページへのアクセスを禁止する 場合があります。この場合、この章で説明する Web ページおよび電話機のユー ザ オプション Web ページへのアクセスを禁止します。

電話機の Web ページへのアクセスを無効にするには、Cisco Unified CallManager の管理ページで次の手順を実行します。

- ステップ **1** [デバイス]**>**[電話]を選択します。
- ステップ **2** 電話機を検索する条件を指定して[検索]をクリックするか、または[検索]を クリックしてすべての電話機のリストを表示します。
- ステップ **3** デバイス名をクリックして、そのデバイスの[電話の設定(Phone Configuration)] ウィンドウを開きます。
- ステップ **4** [Web アクセス]ドロップダウン リスト ボックスから[無効]を選択します。
- ステップ5 [更新]をクリックします。

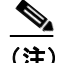

(注) Cisco Quality Report Tool などの一部の機能は、電話機の Web ページにア クセスしないと正しく動作しません。また、Web アクセスを無効にする と、CiscoWorks などの Web アクセスに依存するサービサビリティ アプ リケーションにも影響します。

無効になっている Web ページへのアクセスを有効にするには、上記のアクセス を無効にする手順を参照してください。同じ手順に従いますが、ステップ 4 で 「有効】を選択します。

**The State** 

# <span id="page-4-0"></span>デバイス情報

電話機の Web ページの [デバイス情報]領域には、電話機のデバイス設定と関 連情報が表示されます[。表](#page-4-1) 8-1 に、これらの項目を示します。

「デバイス情報]領域を表示するには、P.8-2 の「電話機の Web [ページへのアク](#page-1-0) [セス」](#page-1-0)の説明に従って電話機の Web ページにアクセスし、次に[デバイス情報] ハイパーリンクをクリックします。

<span id="page-4-1"></span>表 **8-1** [デバイス情報]領域の項目

| 項目                     | 説明                                      |
|------------------------|-----------------------------------------|
| MAC アドレス               | 電話機の Media Access Control(MAC; メディア アクセ |
|                        | ス制御)アドレス。                               |
| ホスト名                   | DHCP サーバが電話機に割り当てたホスト名。                 |
| 電話番号                   | 電話機に割り当てられた電話番号。                        |
| アプリケーション               | 電話機で稼働しているファームウェアの ID。                  |
| $\Box$ $\vdash$ $\Box$ |                                         |
| 起動ロード ID               | 電話機で稼働しているプレインストール済みのロード                |
|                        | $\mathcal{D}$ ID.                       |
| バージョン                  | 電話機で稼働している起動ロードのバージョン。                  |
| 拡張モジュール1               | 電話機に接続されている場合は、1 番目の Cisco Unified      |
|                        | IP Phone 7914 拡張モジュールの電話機のロード ID。       |
| 拡張モジュール2               | 電話機に接続されている場合は、2番目の Cisco Unified       |
|                        | IP Phone 7914 拡張モジュールの電話機のロード ID。       |
| ハードウェアのリビー             | 電話機のハードウェアのバージョン。                       |
| ジョン                    |                                         |
| シリアル番号                 | 電話機のシリアル番号。                             |
| モデル番号                  | 電話機のモデル番号。                              |
| メッセージ受信                | この電話機のいずれかの回線で受信したボイス メッ                |
|                        | セージがあるかどうかを示します。                        |

## <span id="page-5-0"></span>ネットワークの設定

電話機の Web ページにある [ネットワークの設定] 領域には、ネットワークの 設定情報と電話機のその他の設定に関する情報が表示されます[。表](#page-5-1) 8-2 に、この 情報を示します。

これらの項目の多くは、Cisco Unified IP Phone の[ネットワークの設定]メニュー および[デバイス設定]メニューから表示および設定できます。詳細について は、第 5 章「機能、テンプレート、サービス、およびユーザの設定」を参照して ください。

[ネットワークの設定]領域を表示するには、P.8-2 [の「電話機の](#page-1-0) Web ページへ [のアクセス」の](#page-1-0)説明に従って電話機の Web ページにアクセスし、次に「ネット ワークの設定]ハイパーリンクをクリックします。

<span id="page-5-1"></span>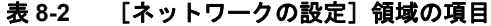

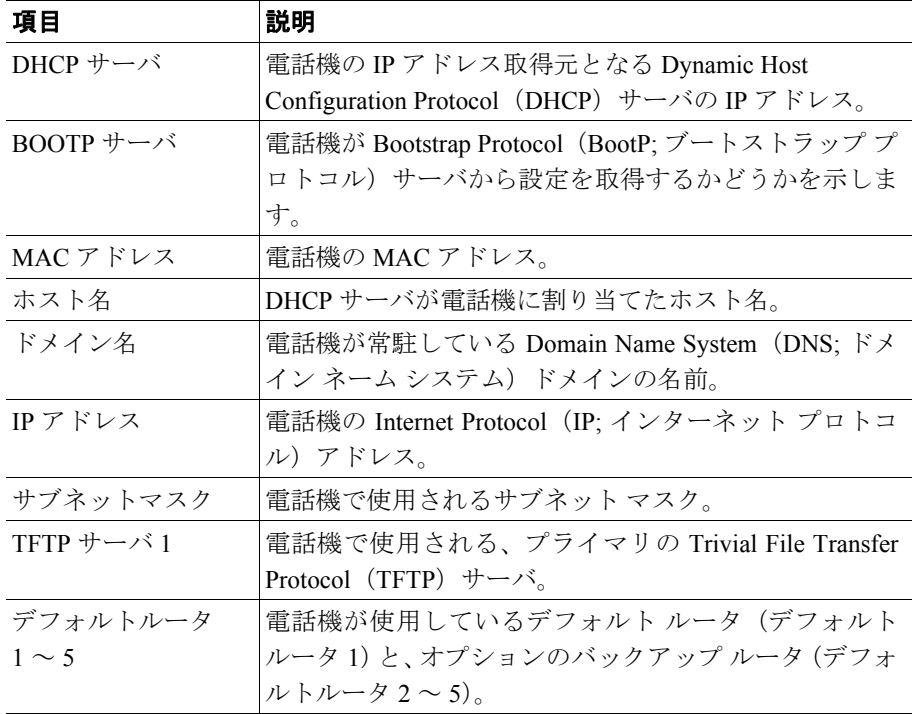

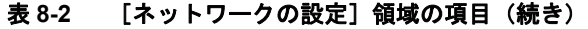

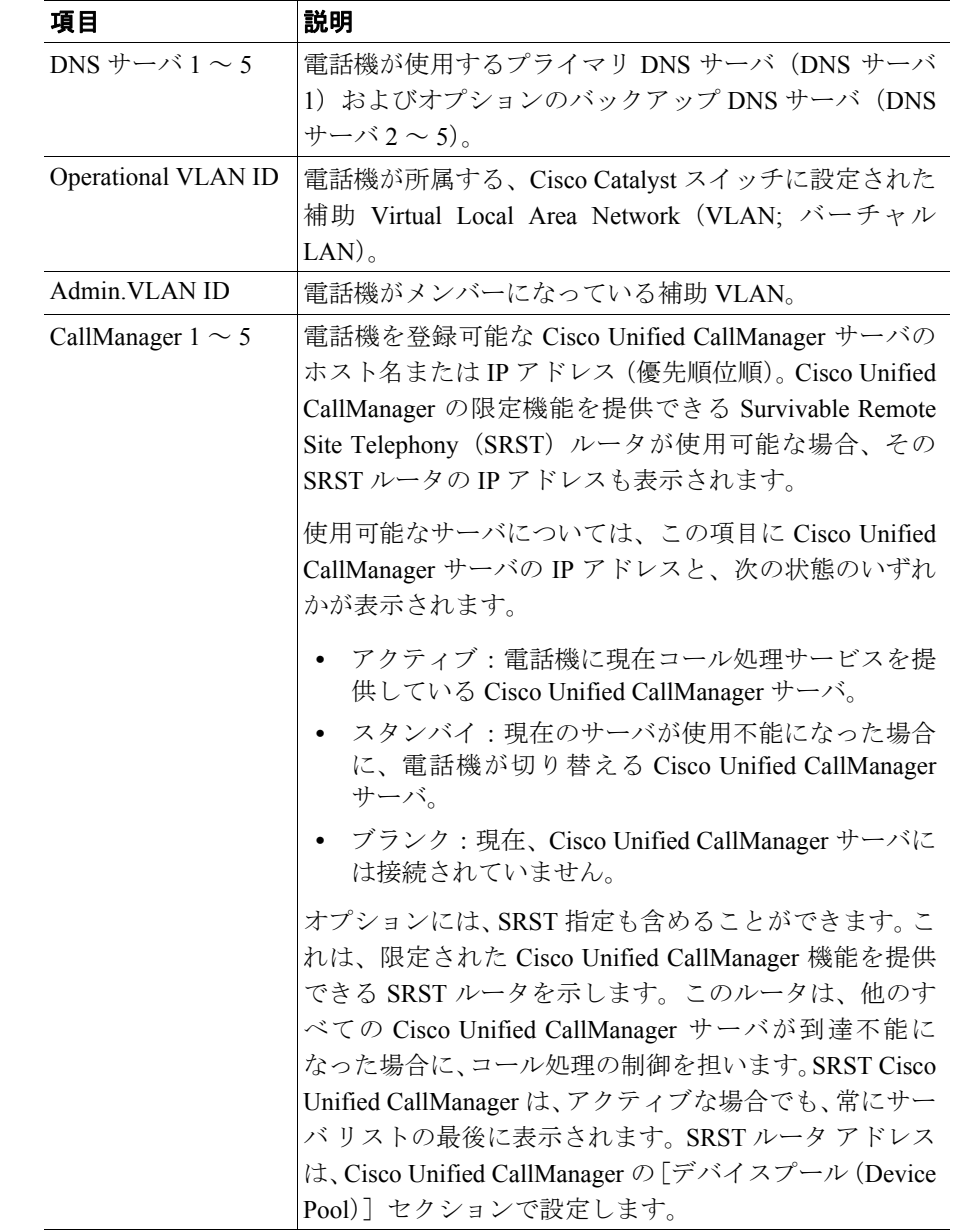

| 項目          | 説明                                      |
|-------------|-----------------------------------------|
| 情報 URL      | 電話機に表示されるヘルプ テキストの URL。                 |
| ディレクトリ URL  | 電話機でディレクトリ情報の取得元となるサーバの                 |
|             | $URL_0$                                 |
| メッセージ URL   | 電話機でメッセージ サービスの取得元となるサーバの               |
|             | URL <sub>0</sub>                        |
| サービス URL    | 電話機が Cisco Unified IP Phone サービスを取得するサー |
|             | バの URL。                                 |
| DHCP を使う    | 電話機で DHCP が使用されているかどうかを示します。            |
| DHCP アドレスを解 | 電話機の [ネットワークの設定] メニューの [DHCP ア          |
| 放する         | ドレスを解放する]オプションの設定を示します。                 |
| 代替 TFTP     | 電話機が代替 TFTP サーバを使用しているかどうかを示            |
|             | します。                                    |
| アイドルURL     | 電話機が「URL のアイドル時間]で指定された時間にわ             |
|             | たって使用されず、メニューが開かれていない場合に表               |
|             | 示される URL。                               |
| URL のアイドル時間 | 何秒数間電話機が使用されず、メニューが開かれなかっ               |
|             | た場合に、[アイドル URL] に指定された XML サービス         |
|             | がアクティブになるかを示します。                        |
| プロキシサーバの    | 電話機の HTTP クライアントの代わりにローカル以外の            |
| URL         | ホストアドレスに HTTP 要求を送信し、ローカル以外の            |
|             | ホストから電話機の HTTP クライアントへの応答を提供            |
|             | するプロキシ サーバの URL。                        |
| 認証 URL      | 電話機の Web サーバに発行された要求を検証するため             |
|             | に、電話機が使用する URL。                         |

表 **8-2** [ネットワークの設定]領域の項目(続き)

T

## 表 **8-2** [ネットワークの設定]領域の項目(続き)

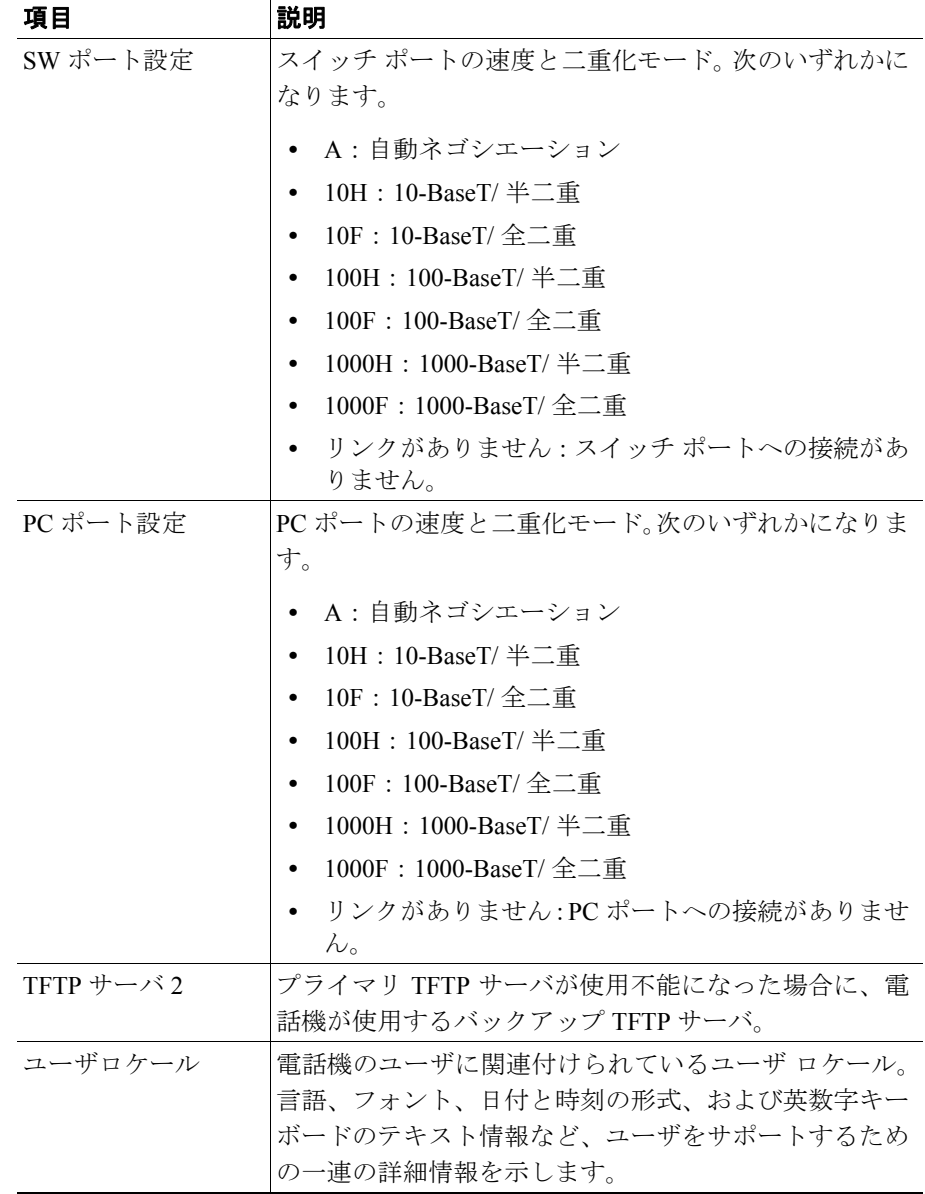

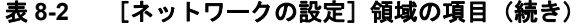

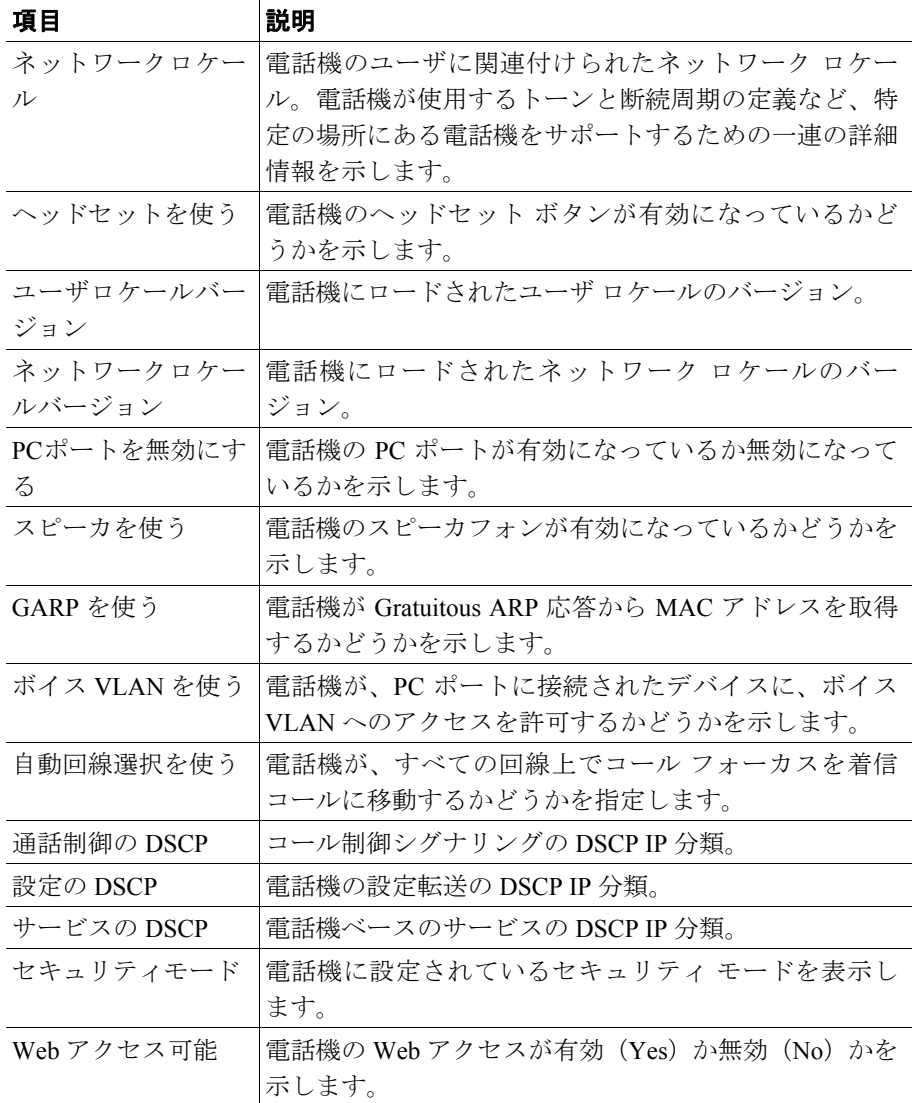

| 項目      | 説明                                     |
|---------|----------------------------------------|
|         | PCポートへのスパン  電話機が、ネットワーク ポートで送信および受信したパ |
|         | │ケットを、アクセス ポートへ転送するかどうかを示しま            |
|         | す。                                     |
| PC VLAN | PC に送信されたパケットから 802.1P/Q タグを識別し、       |
|         | 削除するために使用されるVLAN。                      |

表 **8-2** [ネットワークの設定]領域の項目(続き)

## <span id="page-10-0"></span>ネットワーク統計

電話機の Web ページにある次の[ネットワーク統計]領域には、電話機のネッ トワーク トラフィックに関する情報が表示されます。

- **•** [イーサネット情報]領域:イーサネット トラフィックに関する情報が表示 されます[。表](#page-10-1) 8-3 に、この領域の項目を示します。
- **•** [アクセス]領域:電話機の PC ポートとの間のネットワーク トラフィック に関する情報が表示されます[。表](#page-11-0) 8-4 に、この領域の項目を示します。
- **•** [ネットワーク]領域:電話機のネットワーク ポートとの間のネットワーク トラフィックに関する情報が表示されます[。表](#page-11-0) 8-4 に、この領域の項目を示 します。

[ネットワーク統計]領域を表示するには、P.8-2 [の「電話機の](#page-1-0) Web ページへの [アクセス」](#page-1-0)の説明に従って、電話機の Web ページにアクセスし、「イーサネット 情報]、[アクセス]、または「ネットワーク]のいずれかのハイパーリンクをク リックします。

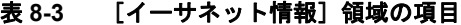

<span id="page-10-1"></span>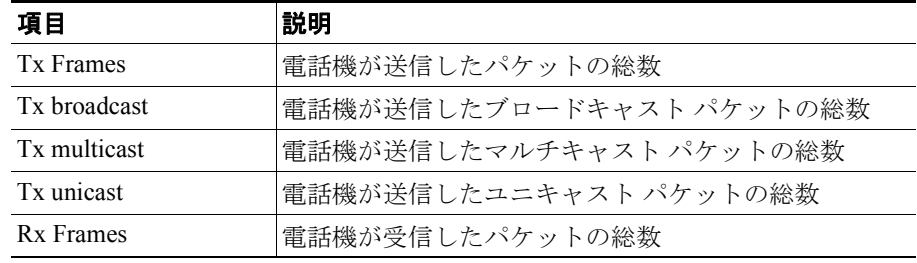

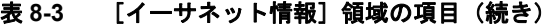

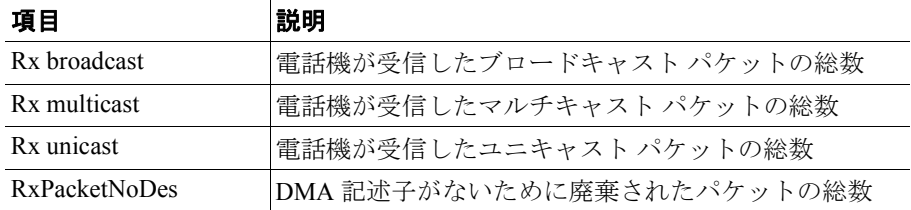

#### <span id="page-11-0"></span>表 8-4 [アクセス]領域および [ネットワーク]領域の項目

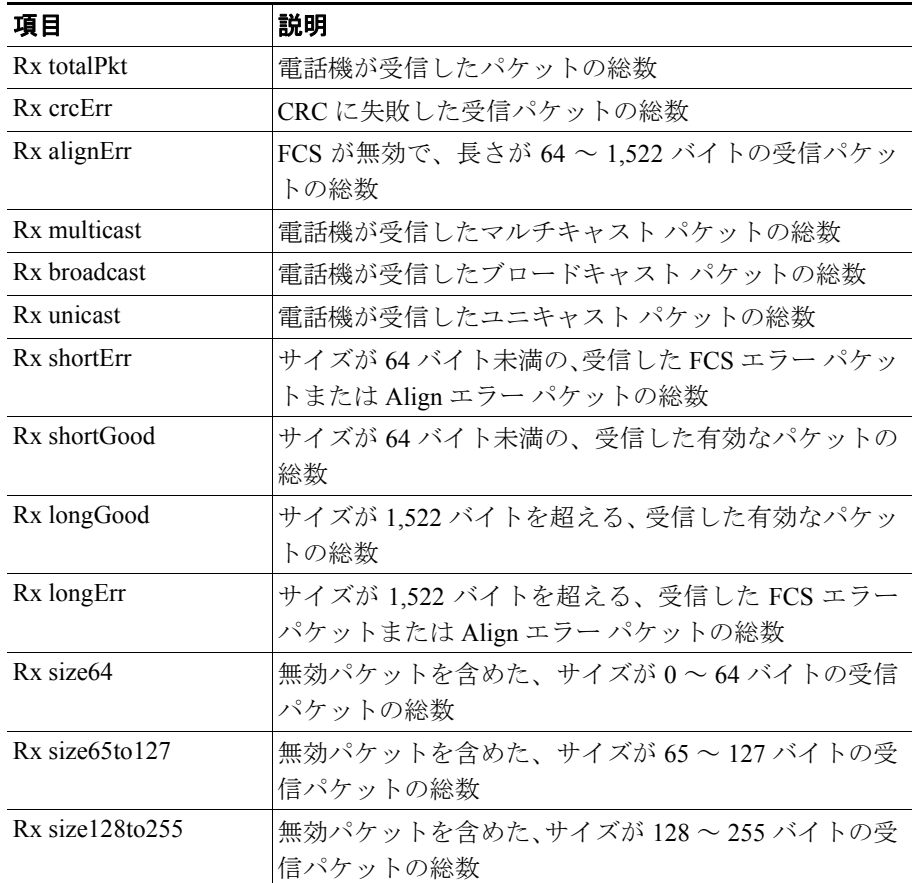

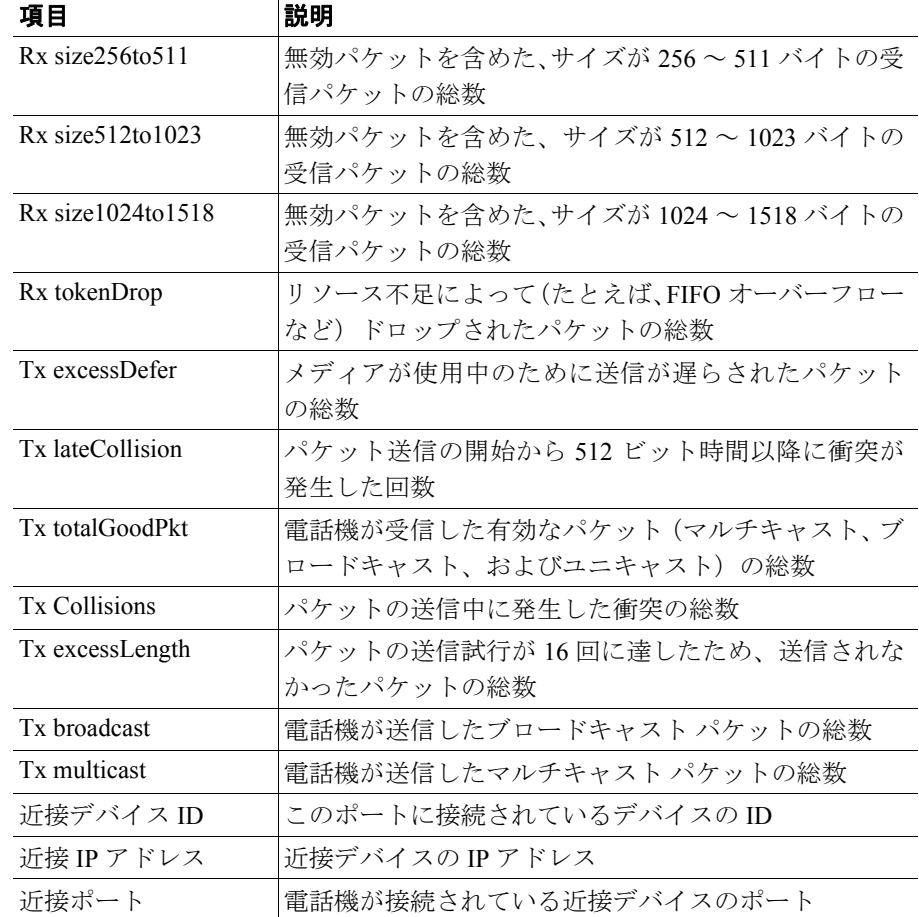

### 表 8-4 [アクセス]領域および [ネットワーク]領域の項目 (続き)

# <span id="page-13-0"></span>デバイスログ

電話機の Web ページの[デバイスログ]領域には、電話機のモニタとトラブル シューティングに役立つ情報が表示されます。[デバイスログ]領域にアクセス するには、P.8-2 の「電話機の Web [ページへのアクセス」](#page-1-0)の説明に従って電話機 の Web ページにアクセスします。

- **•** コンソールログ:個々のログ ファイルへのハイパーリンクが含まれます。コ ンソール ログ ファイルには、電話機が受信したデバッグ メッセージとエ ラー メッセージが含まれます。
- **•** コアダンプ:個々のダンプ ファイルへのハイパーリンクが含まれます。
- 「ステータスメッセージ]領域:電話機に最後に電源が投入されてから電話 機が生成したステータス メッセージのうち最近のものを最大 10 件まで表示 します。この情報は、電話機の[ステータスメッセージ]画面にも表示され ます。表 7-1 に、表示されるメッセージを示します。

「ステータスメッセージ]領域を表示するには、P.8-2 の「雷話機の Web ペー [ジへのアクセス」](#page-1-0)の説明に従って電話機の Web ページにアクセスし、次に [ステータスメッセージ]ハイパーリンクをクリックします。

**•** [デバッグの表示]領域:トラブルシューティング時に Cisco TAC のサポー トが必要な場合に、役立つ可能性のあるメッセージを表示します。

a pro

# <span id="page-14-0"></span>ストリームの統計

Cisco Unified IP Phone は、同時に 3 つのデバイスとの間で情報をストリーミング できます。電話機は、コール中、または音声やデータの送受信サービスの稼働中 に、情報をストリーミングします。

電話機の Web ページの[ストリームの統計]領域には、ストリームに関する情 報が表示されます。ほとんどのコールは1つのストリーム(ストリーム1)だけ を使用しますが、コールによっては 2 つまたは 3 つのストリームを使用するもの もあります。たとえば、割り込みコールはストリーム1とストリーム2を使用し ます。

表 [8-5](#page-14-1) に、「ストリームの統計]領域の項目を示します。

[ストリームの統計]領域を表示するには、P.8-2 [の「電話機の](#page-1-0) Web ページへの [アクセス」](#page-1-0)の説明に従って、電話機の Web ページにアクセスし、次に[ストリー ム **1**]、[ストリーム **2**]、または[ストリーム **3**]のいずれかのハイパーリンクを クリックします。

| 項目       | 説明                                      |
|----------|-----------------------------------------|
| ドメイン     | 電話機のドメイン。                               |
| リモートアドレス | ストリームの宛先の IP アドレス。                      |
| ローカルアドレス | 電話機の IP アドレス。                           |
| 送信者の参加   | 電話機がストリームの送信を開始した回数。                    |
| 受信者の参加   | 電話機がストリームの受信を開始した回数。                    |
| バイト      | 電話機がストリームの送信を停止した回数。                    |
| 開始時間     | Cisco Unified CallManager が電話機にパケットの送信開 |
|          | 始を要求した時間を示す内部タイム スタンプ。                  |
| ステータス    | 電話機がストリーミング中であるかどうか。                    |
| ホスト名     | 電話機のホスト名。                               |
| 送信パケット   | 電話機が送信したパケットの総数。                        |
| 送信オクテット  | 電話機が送信したオクテットの総数。                       |
| 送信ツール    | ストリームに使用された音声符号化のタイプ。                   |

<span id="page-14-1"></span>表 **8-5** [ストリームの統計]領域の項目

| 説明                                                                           |
|------------------------------------------------------------------------------|
| このストリームの統計レポートに Web ページからアク                                                  |
| セスがあった回数 (電話機がリセットされるとリセット                                                   |
| される)。                                                                        |
| このストリームの統計レポートが生成された時刻を示                                                     |
| す内部タイム スタンプ。                                                                 |
| ストリームが開始された時刻。                                                               |
| 喪失したパケットの総数。                                                                 |
| ストリームの最大ジッタ。                                                                 |
| ストリームに使用された音声符号化のタイプ。                                                        |
| このストリームの統計レポートに Web ページからアク                                                  |
| セスがあった回数 (電話機がリセットされるとリセット                                                   |
| される)。                                                                        |
| このストリームの統計レポートが生成された時刻を示                                                     |
| す内部タイム スタンプ。                                                                 |
| 電話機が受信したパケットの総数。                                                             |
| 電話機が受信したオクテットの総数。                                                            |
| Cisco Unified CallManager が電話機にパケットの受信を                                      |
| 開始するように要求した時刻を示す内部タイム スタン<br>プ。                                              |
|                                                                              |
| 5 (優良) から1 (不良) の間で評価する Mean Opinion                                         |
| Score (MOS; 平均オピニオン評点)を客観的に見積もっ                                              |
| たスコア。このスコアは、音声ストリームに先行する8                                                    |
| 秒間の間隔における、フレーム喪失による音声秘匿イベ                                                    |
| ントに基づいています。詳細については、P.9-21 の「コー                                               |
| ルの音声品質のモニタリング」を参照してください。                                                     |
|                                                                              |
| MOS LQK スコアは、Cisco Unified IP Phone が使<br>(注)<br>用しているコーデックの種類によって異なりま<br>す。 |
|                                                                              |

表 **8-5** [ストリームの統計]領域の項目(続き)

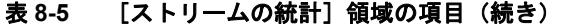

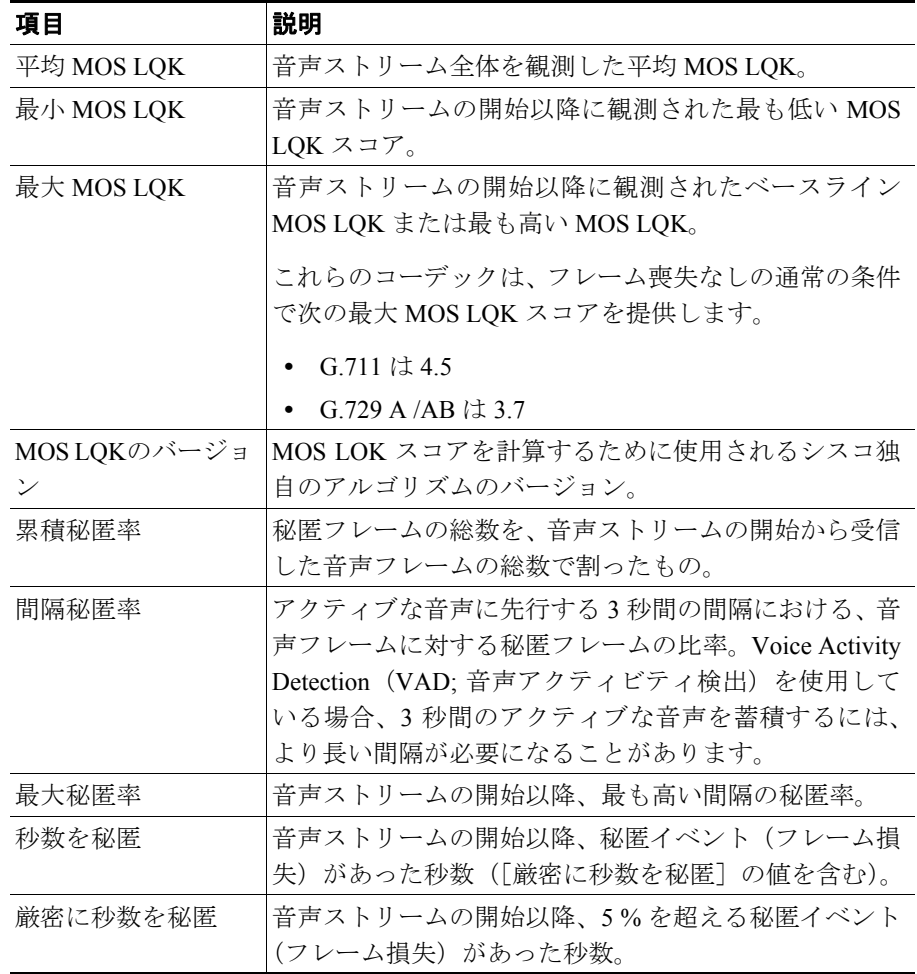

#### 関連項目

- **•** Cisco Unified IP Phone の設定値の設定
- **•** 機能、テンプレート、サービス、およびユーザの設定
- **•** コールの統計画面(P.7-20)
- **•** コールの音声品質のモニタリング(P.9-21)

■ ストリームの統計